## **Návod na obsluhu**

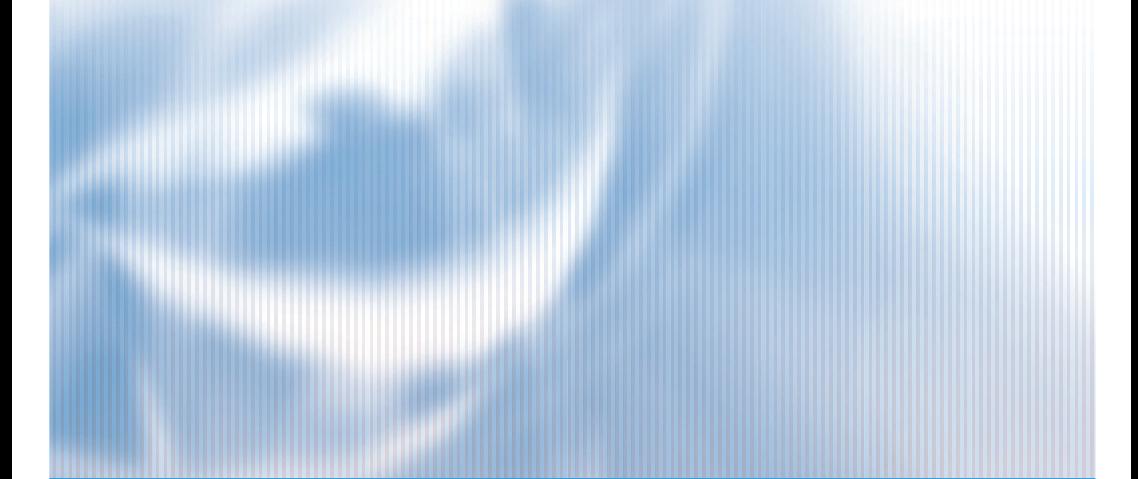

# ZOOM SÉRIA

## **APLIKÁCIA WIFI SMART**

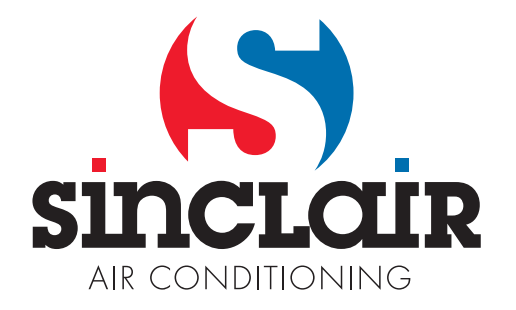

## **Obsah**

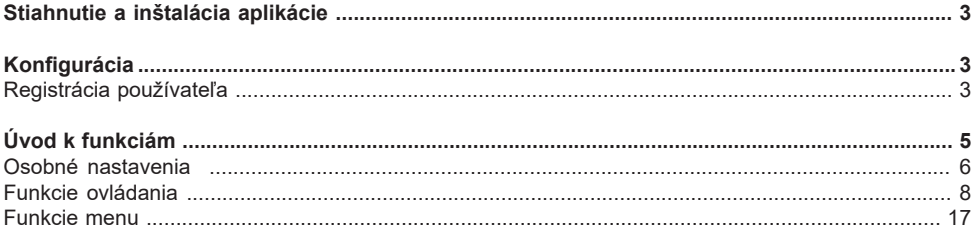

Softvér môže byť aktualizovaný bez predchádzajúceho upozornenia.

#### **Návod na obsluhu**

#### **Stiahnite si a inštalujte aplikáciu**

Oskenujte nasledujúci QR kód pomocou smartfónu a stiahnite Wifi Smart.

Android: iPhone:

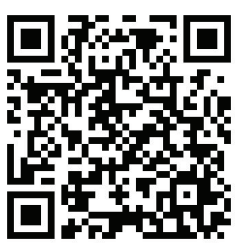

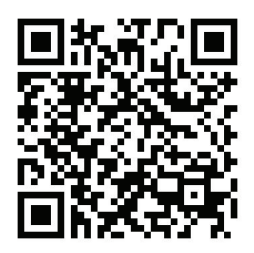

Inštalujte aplikáciu podľa pokynov. Keď je úspešne nainštalovaná, domovská obrazovka vášho smartfónu zobrazí ikonu.

#### Android:

*http://smart.ewpe.com.cn:8010/WiFiSmart/android/WiFiSmart.apk* iPhone:

*https://itunes.apple.com/app/wifi-smart/id1044543890?l=en&mt=8*

#### **Konfigurácia**

Pred použitím dokončite nasledujúcu konfiguráciu pre uskutočnenie Wifi ovládania a pripojenia medzi klimatizáciou a inteligentným zariadením.

1. Nastavenie ovládania na krátku vzdialenosť klimatizácie pomocou wifi hotspot Krok 1: Wifi klimatizácie je nastavená vo výrobe na AP režim. Môžete vyhľadať wifi hotspot klimatizácie pomocou vášho smartfónu. Názov wifi hotspot je posledných 8 číslic mac adresy klimatizácie. Heslo je: 12345678.

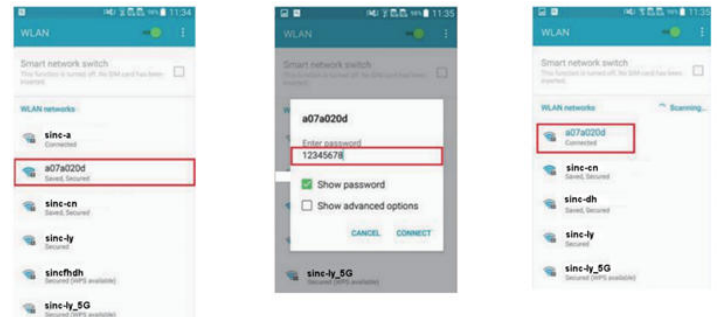

Krok 2: Otvorte aplikáciu a okno zobrazí klimatizáciu, ktorú ste pripojili. Kliknite na túto klimatizáciu pre otvorenie a uskutočnenie ovládania, podľa zobrazenia nižšie. Pozrite si "Úvod k funkciám" pre konkrétny spôsob ovládania.

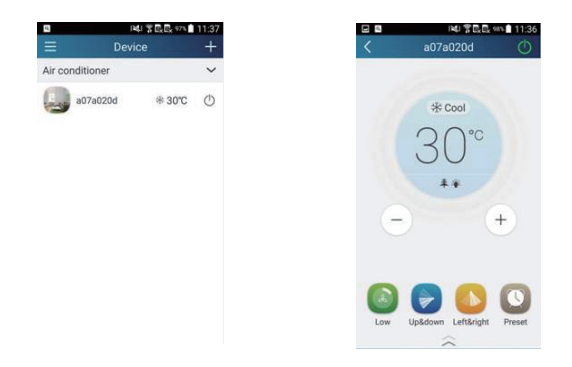

POZNÁMKA: Jednu klimatizáciu je možné ovládať maximálne 4 mobilnými telefónmi súčasne.

2. Nastavenie ovládania na krátku a dlhú vzdialenosť routera pripojenia klimatizácie Krok 1: V ovládaní na krátku vzdialenosť sa vráťte na domovskú stránku "Zariadenie". Kliknite

na **vzdajúcil v pravom hornom rohu domovskej stránky "Zariadenie". Zvoľte "Pridať zariadenie" a** otvorte stránku "Pridať zariadenie". Kliknite na "Manuálna konfigurácia" a otvorte stránku "Manuálna konfigurácia".

Krok 2: Zvoľte správy názov siete a zadajte heslo, zvoľte server (Nastavenie servera musí byť rovnaké ako v časti "Nastavenia" uvedenej nižšie. V opačnom prípade diaľkové ovládanie zlyhá, potom kliknite na tlačidlo "Pridať zariadenie" pre konfiguráciu.

Teraz sa zobrazí "collocating" v rozhraní aplikácie. Akustický signál vnútornej jednotky zaznie pri úspešnom vyhľadaní.

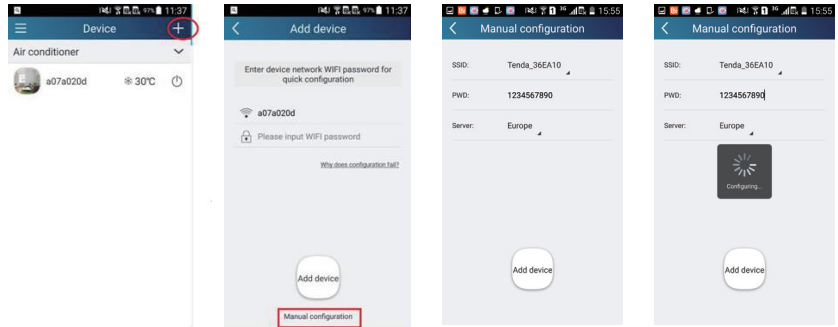

#### **Úvod k funkciám**

1. Registrácia používateľa

Účel: Realizácia ovládania na dlhú vzdialenosť.

Pokyny na ovládanie: pre prvé prihlásenie musíte zaregistrovať nové používateľské meno. Ak už máte používateľské meno, preskočte krok registrácie a zadajte e-mailovú adresu a heslo na stránke "Prihlásenie" pre prihlásenie. Ak ste heslo zabudli, môžete ho resetovať.

#### Postup:

(1) Zvoľte adresu servera.

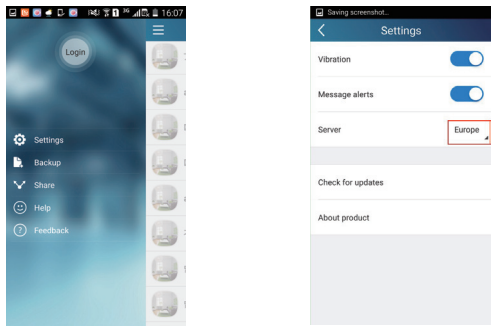

(2) Prihlásenie: prejdite na stránku "Zariadenie" a otvorte stránku menu vľavo. Kliknite na "Prihlásenie" pre otvorenie stránky "Registrovať používateľské meno". Nový používateľ musí najskôr zaregistrovať používateľské meno. Kliknite na "Registrovať".

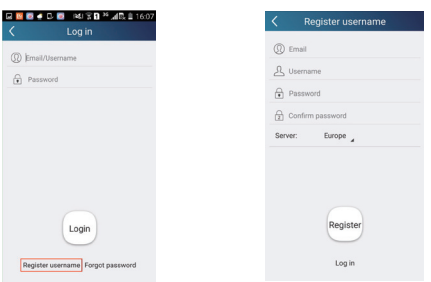

(3) Zadajte vašu e-mailovú adresu. Počkajte, pokým neprijmete overovací kód. Zadajte kód a potom kliknite na "OK" pre prihlásenie.

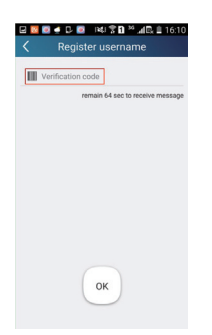

(4) Ak ste zabudli heslo, môžete ho resetovať cez e-mailovú adresu.

(3) Zadajte e-mailovú adresu. Počkajte, pokým neprijmete overovací kód. Zadajte kód a potom kliknite na "OK" pre prihlásenie. Kliknite na "Zabudnuté heslo" a otvorte stránku "Zabudnuté heslo". Zadajte zaregistrovaný e-mailový účet. Kliknite na "Získať overovací kód" pre získanie e-mailu s overovacím kódom. Zadajte heslo a kliknite na "OK" pre prihlásenie.

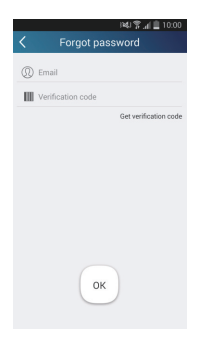

#### 2. Osobné nastavenia

Účel: nastavenie mena (názov zariadenia, predvoľba, atď.) a obrázky (obrázok zariadenia) pre jednoduché identifikovanie používateľa.

(1) Nastavenie názvu zariadenia

Po rýchlej konfigurácii sa vytvorí zoznam ovládateľných smart zariadení. Počiatočný názov klimatizácie je posledných 8 číslic mac adresy klimatizácie.

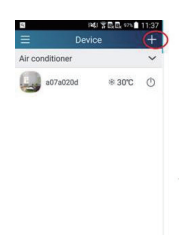

Krok 1: Kliknite a podržte "a0b417ac" pre otvorenie stránky "Editovať zariadenie". Kliknite na "Obrázok" pre výber zdrojového obrázku. Zvoľte z "Počiatočné obrázky" alebo "Zachytiť snímku" alebo "Zvoliť zo snímok" a uložte obrázok.

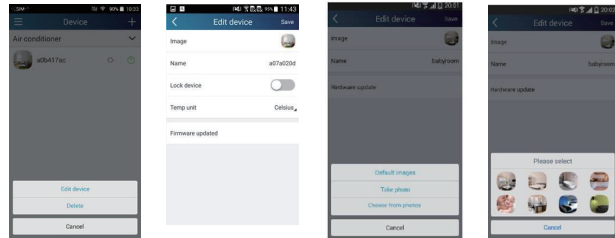

Krok 2: Kliknite na "Meno" pre zmenu zobrazeného. Uložte ho a zobrazí sa nový názov zariadenia. Aktivujte tlačidlo "Uzamknúť zariadenie" pre uzamknutie zariadenia tak, že ostatné smartfóny nemôžu teraz vyhľadať zariadenie. Kliknite na "Jednotky teploty" pre zmenu jednotiek teploty.

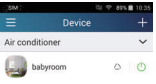

Krok 3: Kliknite na "Firmvér aktualizovaný" pre aktualizáciu firmvéru zariadenia. Kliknite na 1.8", zariadenie sa automaticky aktualizuje .

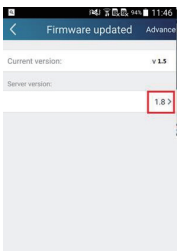

(2) Nastavenie predvoleného názvu

Krok 1: kliknite na **WALI v pravm hornom rohu domovskej stránky** "Zariadenie". Zvoľte "Pridať predvoľbu" a otvorte stránku "Editovanie predvoľby".

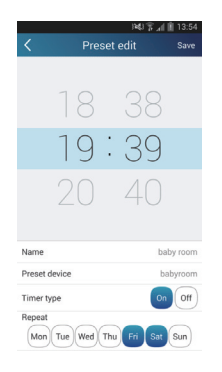

Krok 2: Zvoľte čas. Kliknite na "Názov". Podľa zobrazenia na obrázku je názov "baby room" (detská izba). Pre typ časovača zvoľte "On" (zap.). Potom zvoľte dni opakovania. Uložte nastavenie pre predvoľbu.

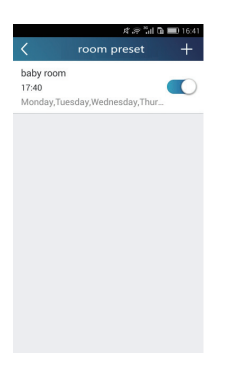

(3) Nastavenie obrázku zariadenia

Pozrite si krok 1 v 2(1)

3. Funkcie ovládania

(1) Bežné funkcie ovládania: Základné ovládanie na smart zariadeniach (zapnutie/vypnutie, teplota, rýchlosť ventilátora, režim, atď.) a nastavenie rozšírených funkcií (výmena vzduchu, sušenie, čistenie, svetlo, sleep, úspora energie).

Krok 1: Základné ovládanie. Najskôr otvorte domovskú stránku "Zariadenie". Ako príklad je "babyrome" (detská izba).

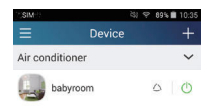

Kliknite na "babyroom" a otvorte stránku ovládania klimatizácie. Kliknite na  $\circledcirc$  pre zapnutie prepínača.

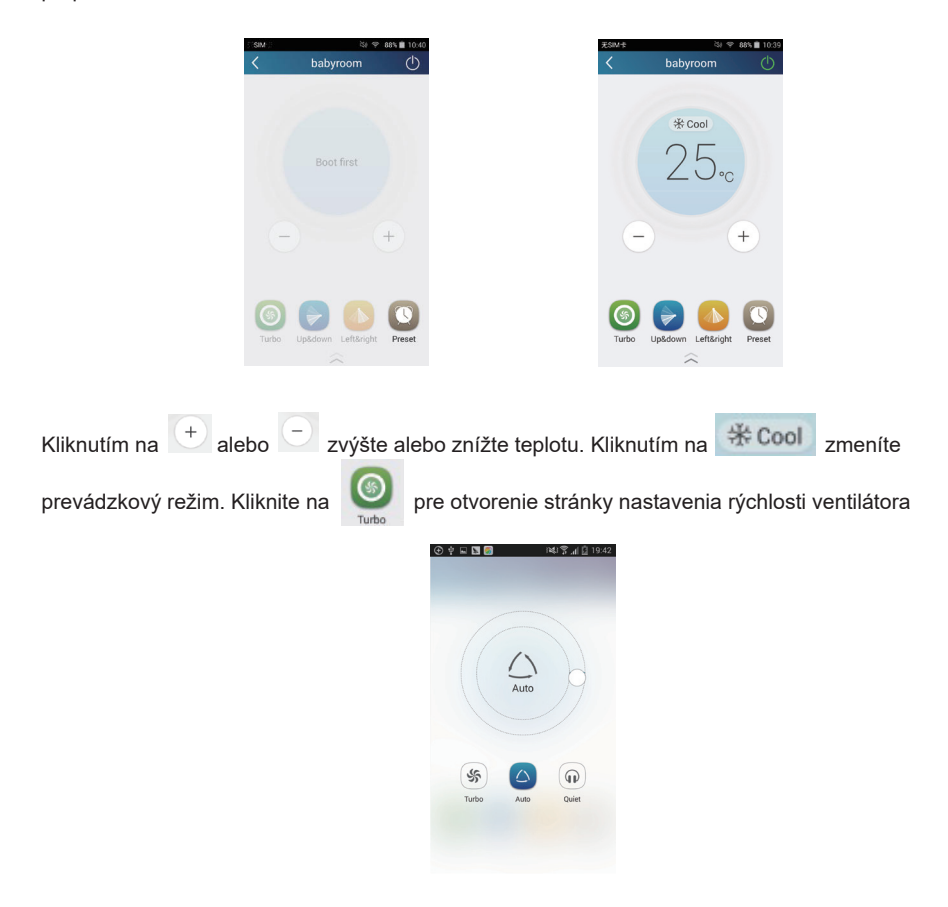

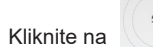

Kliknite na  $\mathbb{R}^m$  a preidite po okolí kruhu pre nastavenie rýchlosti ventilátora.

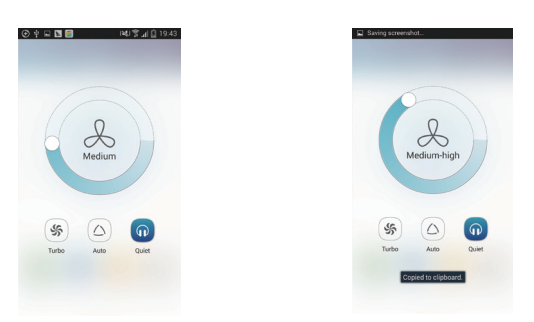

Krok 2: Rozšírené nastavenia. Kliknite na  $\widehat{a}$  otvorte rozšírené nastavenia. Môžete zvoliť "Vzduch", "Sušenie", "Čistenie", "Svetlo", "Sleep" alebo "Úspora energie".

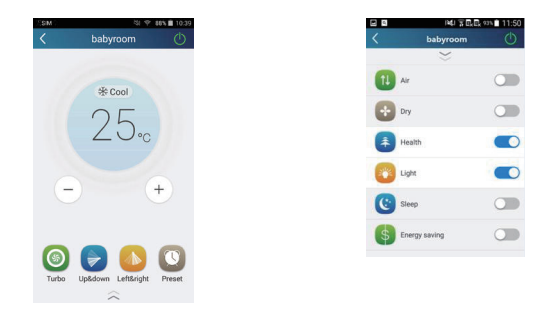

(2) Funkcie rozšíreného ovládania: Nastavenie scény; Predvoľba; Prepojenie: Infračervené ovládanie (platné len pre smartfón s infračerveným žiaričom)

Nastavenie scény: uloženie prevádzky niekoľkých smart zariadení jedným dotykom.

Na stránke "Zariadenie" kliknite na obrázok "Zariadenie" pre otvorenie stránky "Editovanie scény".

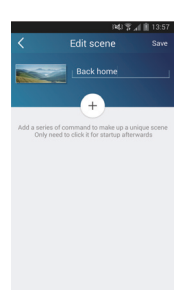

Kliknite na "Pridať scénu" a editujte názov, napríklad, "Domov". Pridajte zariadenia, ktoré chcete zahrnúť.

Kliknite na  $\mathbb{R}^+$  pre pridanie príkazov. Na strane "Zvoľte aktívne zariadenie", zvoľte klimatizáciu pomenovanú "Detská izba". Potom zvoľte "ON" (zap.) alebo "OFF" (vyp.).

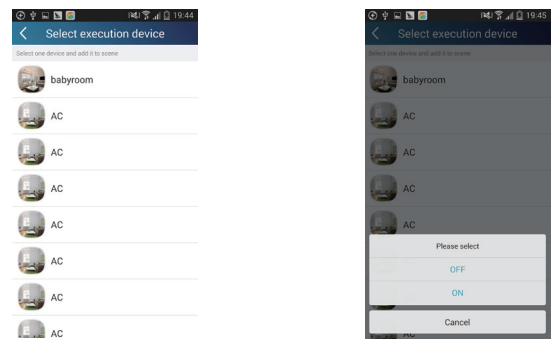

Pokračujte vo výbere nasledujúceho aktívneho zariadenia podľa skôr uvedených pokynov. Kliknite

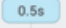

 $\overline{p}$  pre nastavenie intervalu.

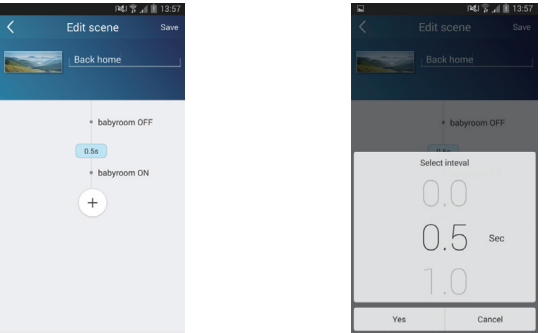

Kliknite na "Uložiť". Kliknite na obrázok scény zobrazený v domovskej stránke "Zariadenie" pre odoslanie príkazu. Potom sa uskutoční "Návrat domov". Môžete vidieť stav vykonania scény.

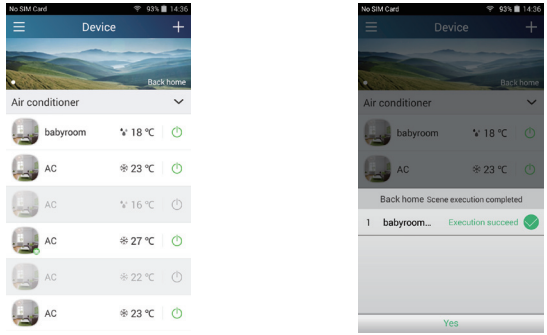

(3) Predvoľby obsahujú predvoľby pre jedno alebo viac zariadení.

Predvoľba pre jedno zariadenie: týmto môžete nastaviť určité zariadenie na zapnutie/vypnutie v určenom čase.

Na domovskej stránke "Zariadenie" zvoľte klimatizáciu "detská izba" ako príklad.

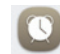

Air cond **Lage b** 

Kliknite na <sup>Preset</sup> v spodnej časti stránky "detská izba". Potom otvorte stránku "Editovanie predvoľby".

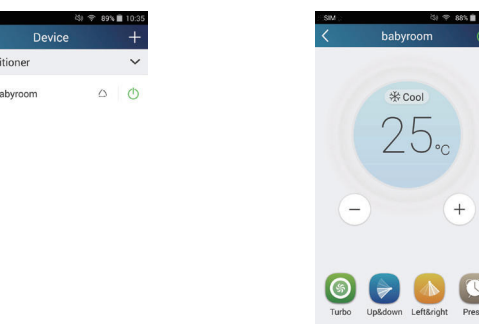

Posúvaním hore a dolu nastavte čas. Ak chcete synchronizovať čas, kliknite na "synchronizovať". Ak sa nezobrazí rozhranie "Tip", preskočte tento proces.

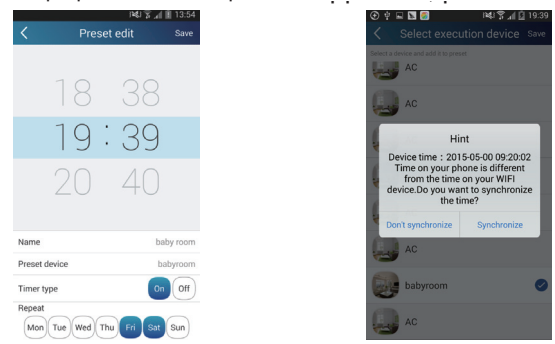

Kliknite na "Názov" pre prispôsobenie názvu predvoľby. Uložené zariadenie nie je možné zvoliť a bude nastavené na "detská izba". Zvoľte "Zap." pre typ času. Zvoľte dni opakovania pre dokončenie nastavení predvoľby.

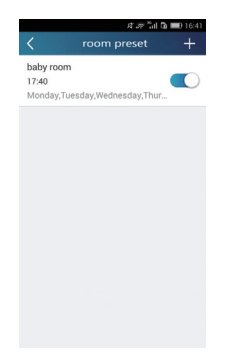

Uloženie viacerých zariadení: týmto môžete uložiť viac zariadení pre uskutočnenie príkazu v uvedenom čase.

Prečítajte si pokyny ako nastaviť čas, názov, typ časovača a dni opakovania pre jedno zariadenie. Kliknite na "Uložiť zariadenie" pre výber jedného alebo viacerých zariadení. Potom sa vráťte na stránku "Zariadenie".

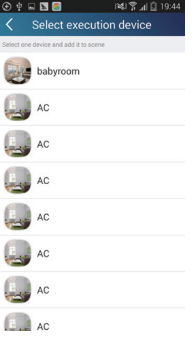

(4) Prepojenie (Táto funkcia je platná pre niektoré modely)

Zvoľte hlavné zariadenie. Keď je prostredie spokojné s parametrami nastavenými v hlavnom zariadení, druhé zariadenia vykonajú príkazy pre vykonanie prepojenia zariadení. Krok 1: Nastavte parametre hlavného zariadenia (Zvoľte hlavné zariadenie, zvoľte parametre prostredia, zvoľte stav hlavného zariadenia).

Kliknite na **1990** v pravom hornom rohu domovskej stránky "Zariadenie". Zvoľte "Prepojenie" a otvorte stránku "Pridať prepojenie". Kliknite na "Parameter zariadenia" pre otvorenie stránky "Zvoliť zariadenie". Vezmite "detskú izbu" ako príklad. Kliknite na "detská izba".

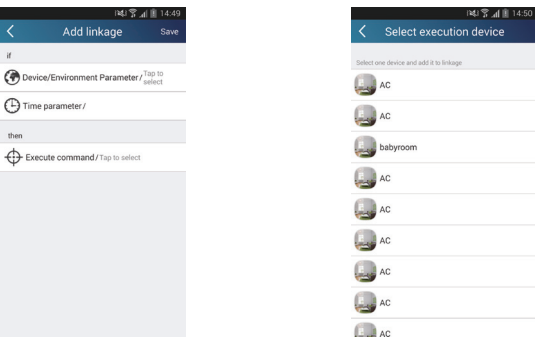

Otvorte stránku "Zvoliť parametre prostredia".

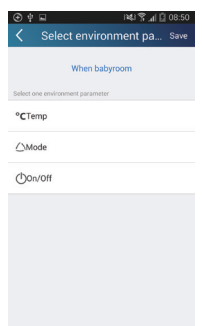

Kliknite na "Teplota" pre otvorenie stránky "Nastavenie parametra teploty". Posunutím hore alebo dolu nastavte teplotu. Kliknite na "Horný limit" alebo "Spodný limit". Kliknite na "Režim" a "Zap./vyp." pre výber stavu hlavného zariadenia. Potom kliknite na "Uložiť".

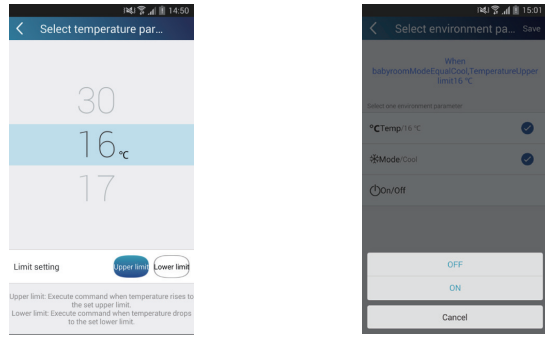

Krok 2: Nastavenie časového parametra pre prepojenie. Kliknite na "Časový parameter" pre otvorenie stránky "Nastavenie času". Posunutím **verze v roce zapnite nastavený čas.** 

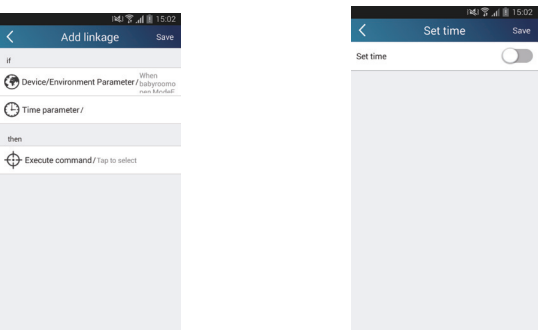

Kliknite na "čas uskutočnenia"", potom kliknite na "Štart" a "Stop" pre nastavenie počiatočného a konečného času. Kliknite na "OK" v pravom hornom rohu pre uloženie nastavenia.

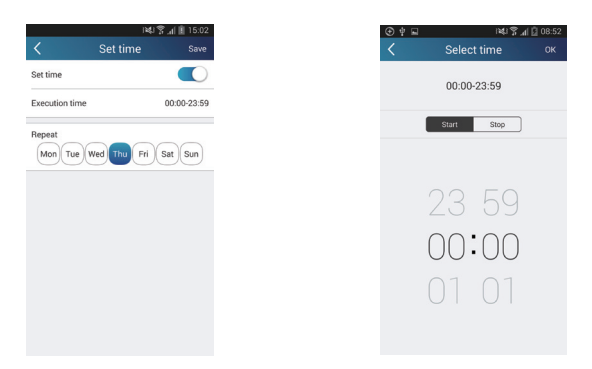

Kliknite na dni pod "Opakovať" pre výber dní opakovania. Potom kliknite na "Uložiť".

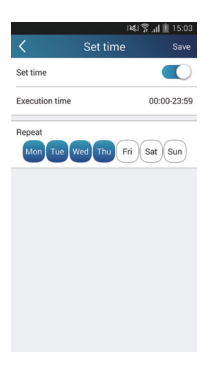

Krok 3: Zvoľte "Vykonať príkaz".

Kliknite na "Vykonať príkaz" a otvorte stránku "Zvoliť zariadenie".

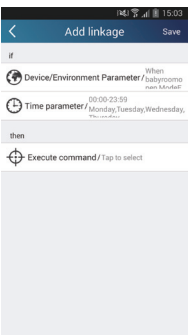

Kliknite na názov zariadenia, ktoré chcete ovládať. Kliknite na "ON" alebo "OFF" a potom kliknite na "Save" pre dokončenie prepojenia.

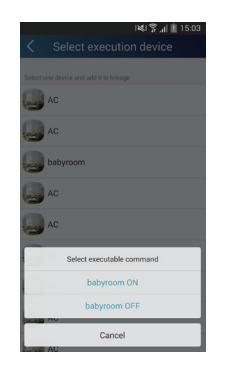

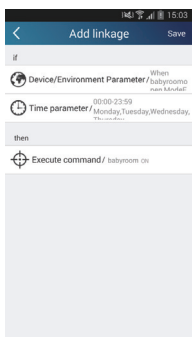

Kliknite "Save" a potom opakujte vyššie uvedené kroky pre nastavenie prepojenia niekoľkých scén.

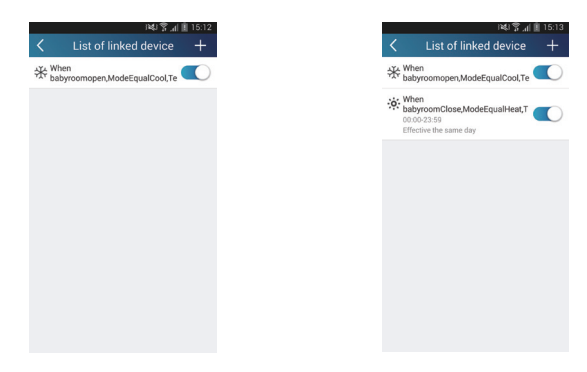

(5) Infračervené ovládanie (platné len pri smartfóne s infračerveným žiaričom). Funkcia: Smartfón môžete použiť ako diaľkový ovládač.

Kliknite na  $\begin{array}{c} \begin{array}{|c} \hline \end{array}$  v pravom hornom rohu domovskej stránky "Device". Zvoľte "Infračervený" a

otvorte stránku "Diaľkový ovládač". Kliknite na a posunutím hore otvorte stránku rozšírených funkcií.

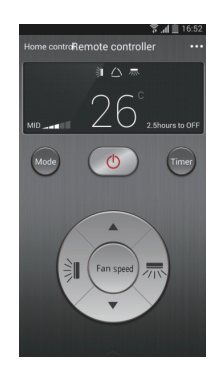

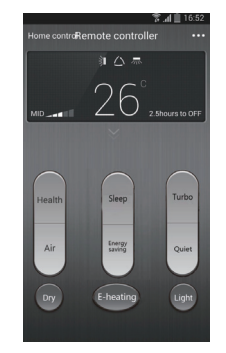

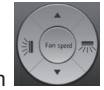

Kliknutím **vochodních zapnite zariadenie. Kliknutím zvoľte režim. Kliknutím za zarokladních zarokladních zarokladních zarokladních zarokladních zarokladních závrazních zarokladních zarokladních závrazních závrazních zarokl** rýchlosť ventilátoru a uhol natáčania. Kliknutím na "Čistenie", "Úspora energie", "Sleep" atď. nastavte rozšírené funkcie

Kliknite na "Sleep" pre otvorenie stránky "Spánok DIY". Kliknutím na ľavú a pravú šípku nastavte čas sleep. Kliknutím na šípku hore a dolu nastavte teplotu v konkrétnom čase spánku.

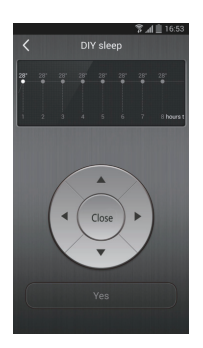

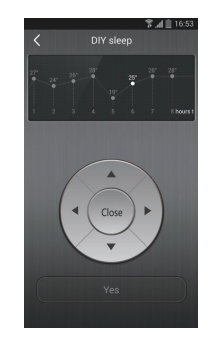

4. Funkcie Menu

Funkcie menu (Share, Set, History, Feedback)

(1) Zdieľanie: pre zdieľanie informácií rýchlej konfigurácie a informácií o zariadení, vrátane lokálneho exportu a importu.

Pre lokálny import potrebujete kliknúť na "Lokálny import" a počkať na stiahnutie dát.

Lokálny export

Krok 1: Export lokálnych dát do iného smartfónu.

Otvorte stránku menu na ľavej strane a kliknite na "Zdieľať" pre otvorenie stránky "Zdieľať". Potom kliknite na "Lokálny export".

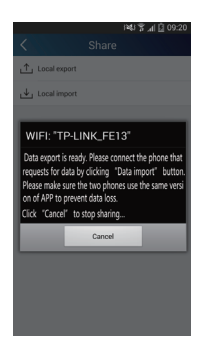

Krok 2: Je možné importovať ďalší smartfón. Kliknite na názov modelu a počkajte na stiahnutie.

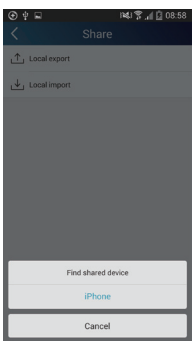

Záloha: Pre zálohu rýchlych konfiguračných informácií a informácií zariadenia, vrátane zálohy na cloud a zálohovať zoznam na cloud.

Záloha na cloud

Otvorte stránku menu na ľavej strane a kliknite na "Zálohovať".

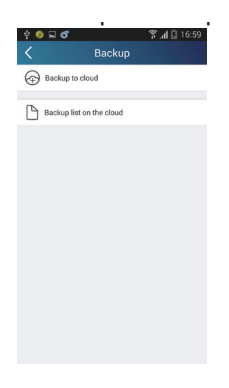

Kliknite na "Zálohovať na cloud" a potom kliknite na "Áno". Potom počkajte na stiahnutie dát.

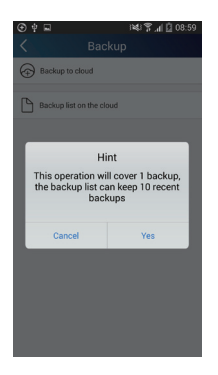

Zvoľte "Zálohovať zoznam na cloud". Potom sa zobrazí záloha záznamov. Kliknite "Zaznamenať" pre stiahnutie dát a obnovenie dát na miestne zariadenie.

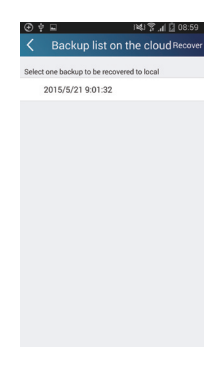

(3) Nastavenia

Používateľ môže nastaviť vibrácie, varovné správy, server, aktualizácie atď. Nastavenie servera musí byť rovnaké ako nastavenie servera v časti "Konfigurácia" uvedenej skôr.

V opačnom prípade bude diaľkové ovládanie nefunkčné.

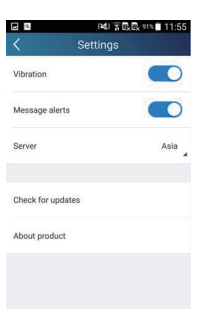

(4) Spätná väzba

Používateľ môže odoslať spätnú väzbu do manažmentu pre údržbu a vývoj. Kliknite na "Spätná väzba". Uveďte vaše odporúčanie a potom ho potvrďte.

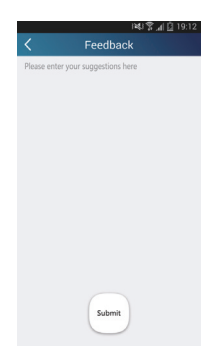

## SPÄTNÝ ODBER ELEKTROODPADU

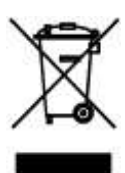

Uvedený symbol na výrobku alebo v sprievodnej dokumentácii znamená, že použité elektrické alebo elektronické výrobky nesmú byť likvidované spoločne s komunálnym odpadom. Za účelom správnej likvidácie výrobku ho odovzdajte na určených zberných miestach, kde budú prijaté zdarma. Správnou likvidáciou tohto produktu pomôžete zachovať cenné prírodné zdroje a napomáhate prevencii potenciálnych negatívnych dopadov na životné prostredie a ľudské zdravie, čo by mohli byť dôsledky nesprávnej likvidácie odpadov. Ďalšie podrobnosti si vyžiadajte od miestneho úradu alebo najbližšieho zberného miesta.

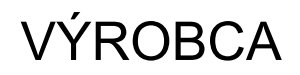

SINCLAIR CORPORATION Ltd. 1-4 Argyll St. London W1F 7LD Great Britain

www.sinclair-world.com

Zariadenie bolo vyrobené v Číne (Made in China).

## ZÁSTUPCA, SERVISNÁ PODPORA

NEPA Slovakia, spol. s r.o. Technická 2 821 04 Bratislava Slovenská republika

Tel.: +421 2 3260 5050 Tel. servis: +421 2 3260 5030 Fax: +421 2 4341 0786

www.sinclair-solutions.com Obchod: obchod@nepa.sk Servis: servis@nepa.sk

(C